【 SQL Developer 】 インストール操作 および必要オブジェクト等の作成作業

作業項目

- 1.デバッグ用の SQL Developer ツールのインストール作業
- 2. ユーザーへのデバッグ権限の付与
- 3.ユーザーへの autotrace 機能使用のための権限の付与
- 4.デバッグ時の実行計画の調査のための保存テーブル作成 (デバッグを行うユーザー毎に必要)
- 5.使用するデータベースへの接続を行う
- 1.デバッグ用の SQL Developer ツールのインストール
	- 1.Oracle の Web サイトから、SQL Developer ツールをダウンロードする
	- 2.ZIP ファイルを解凍する
	- 3.sqldeveloper.exe を実行して、インストールする
		- デフォルト インストール先:%ORACLE\_HOME%¥SQL\_Developer フォルダ
	- 4.初回起動時に「Enter the full pathname for java.exe」のメッセージ・ボックスが表 示され、Java.exe がインストールされているフォルダを尋ねてくるので、Brouse ボ タンを使って指定する
		- ※ ディレクトリを指定しても認められず、起動できない
		- JDK (Java Developer Kit) がインストールされているフォルダを指定 未インストールならば、インストールする OracleD/B、もしくは、Oracle Client がインストールされたフォルダの中 にある java.exe のフォルダパスを指定する D:¥Oracle\_Client¥product¥11.2.0¥client\_1¥jdk¥bin¥java.exe
- 2.デバッグのための権限設定 デバッグ・ツールを使うためには、接続するユーザーに対して、debug any procedure、 debug connect session が必要となる 特権ユーザーにて、GRANT 権限 TO ユーザーにて付与する。 GRANT debug any procedure, debug connect session TO ユーザー ;
- 3. 実行の実績統計トレース取得のための権限設定 実績統計のトレース情報を取得するためには、接続するユーザーに対して、plustrace、 select catalog\_role ロールが必要となる 特権ユーザーにて、GRANT ポロール"TO ユーザーにて付与する。
	- ※ ロールを指定する場合だけ、ロール名をダブルクゥーテション(")で囲む 必要がある
		- GRANT "plustrace" , "select\_catalog\_role" TO ユーザー ;

4.実験計画の保存用テーブルを作成する (デバッグを行うユーザー毎に必要) 1.デバッグするユーザーにて接続する 2.テーブル作成用スクリプトを実行する sqlplus ユーザー/パスワード@接続記述子 @utlxplan.sql スクリプトは、%ORACLE HOME%¥rdbms¥admin フォルダにある

例)sqlplus kozue/OraTest@oraconn @%ORACLE\_HOME%¥rdbms¥admin¥utlxplan.sql

5.使用するデータベースへの接続を行う 1.接続設定を行う 操作方法 【データベースへの接続】 「メイン・メニュー」のファイル(File) → New を選択する

「New Gallery」画面が開くので

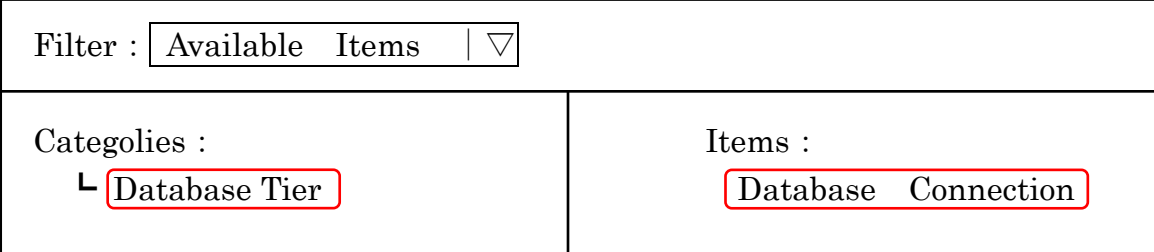

を選択して、 O K ボタンをクリックする

「New / Select Database Connection」画面が開くので

接続する Oracle データベースの情報を入力して O K ボタンをクリックします もしくは、 オブジェクト選択画面部(ナビゲーション・ウィンドウ)の「Connections」を右ク

リック  $\rightarrow$  [ New Connection |

Connection Name、Username、Password、ConnectionType(BASIC or SYSDBA)、 Hostname (サーバーIP アドレス)、 Port (Listener の待ちポート番号)、 SID (オ ラクルインスタンスの SID 名)を指定します

 Test ボタン: 接続できるかの確認行為の実行 Connect ボタン:Oracle への接続操作の実行 Save ボタン: 設定の保存

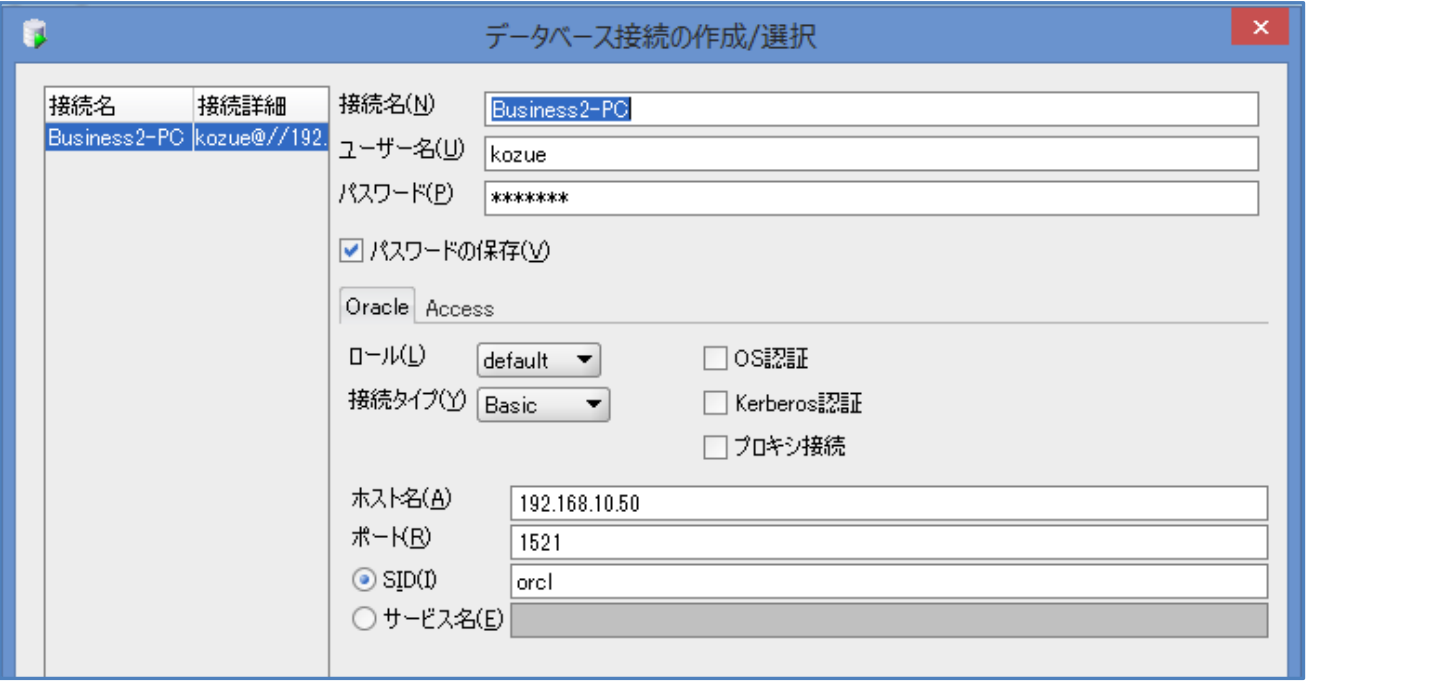